## **PocketBook**

# **InkPad X Pro**

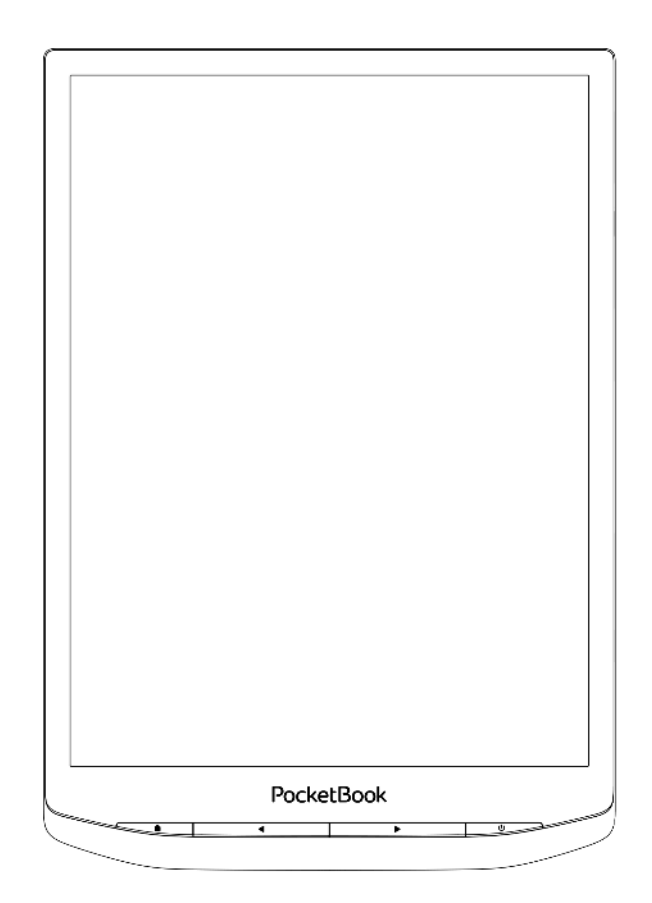

## User Manual

## **Table of Contents**

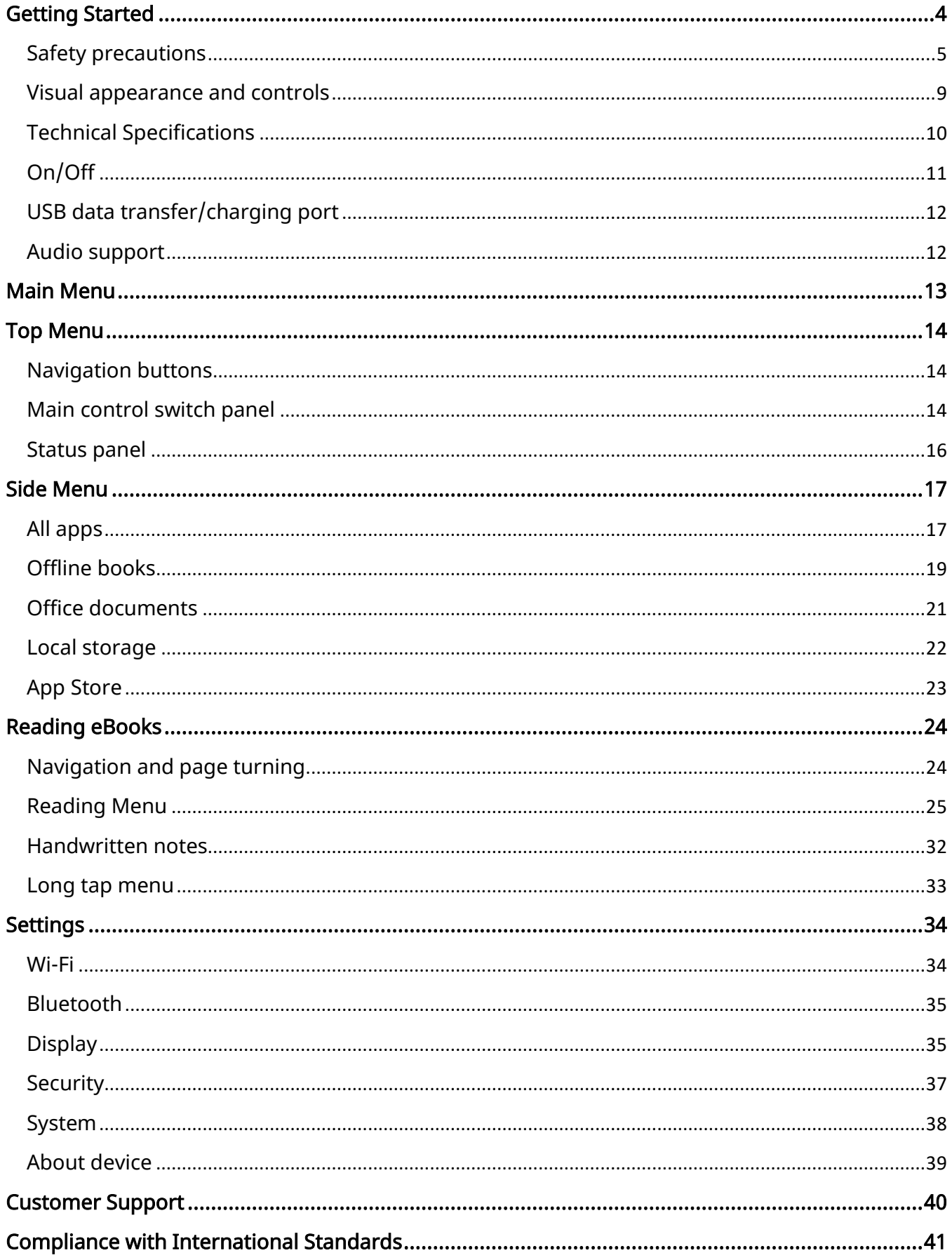

#### <span id="page-2-0"></span>Getting Started

Thank you for purchasing the PocketBook InkPad X Pro! A few operations are required to get started. The schematic diagrams are only for reference, subject to the physical product!

#### Charging battery

To extend battery lifetime, it's recommended to charge the Device for the first time from 8 to 12 hours.

You can charge the battery from (1) PC using USB-cable or from (2) the power line using a charger (optional).

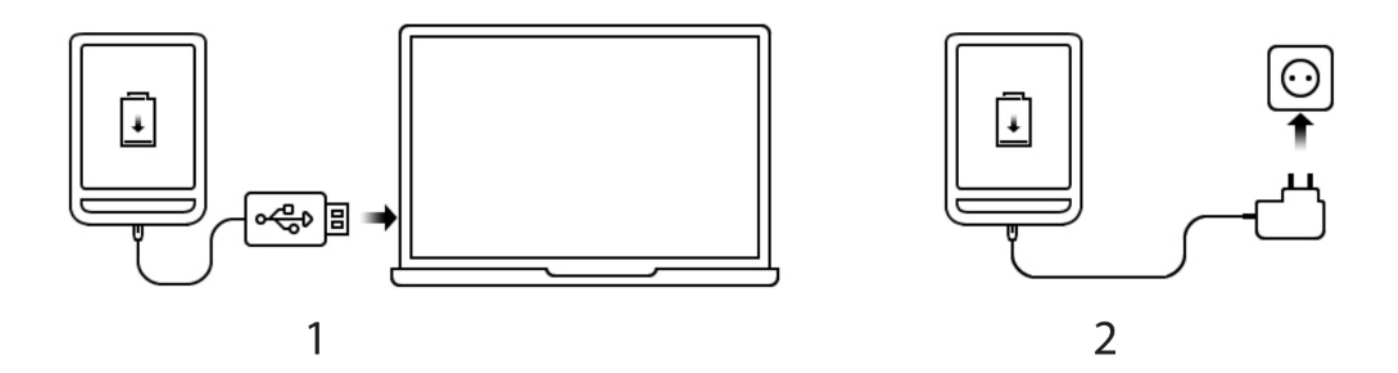

To charge the battery for the first time, do the following:

Connect the Device to a computer or charger with USB-cable. The device will turn on as soon as charging starts.

When the battery is fully charged, you can disconnect the cable from the Device which is ready for usage.

#### <span id="page-3-0"></span>Safety precautions

Before start working with the Device, please, read this section carefully. Following these instructions will help you ensure your safety and extend service life of the Device.

#### Storage, Carriage and Usage Conditions

Device operating temperature range is 0°C to 40°C, so don't expose the Device to excessively high or low temperatures. Never leave cables near heat sources. Heated cables or their insulation may become deformed or damaged, which could lead to fire or electric shock.

#### Try to avoid next impacts:

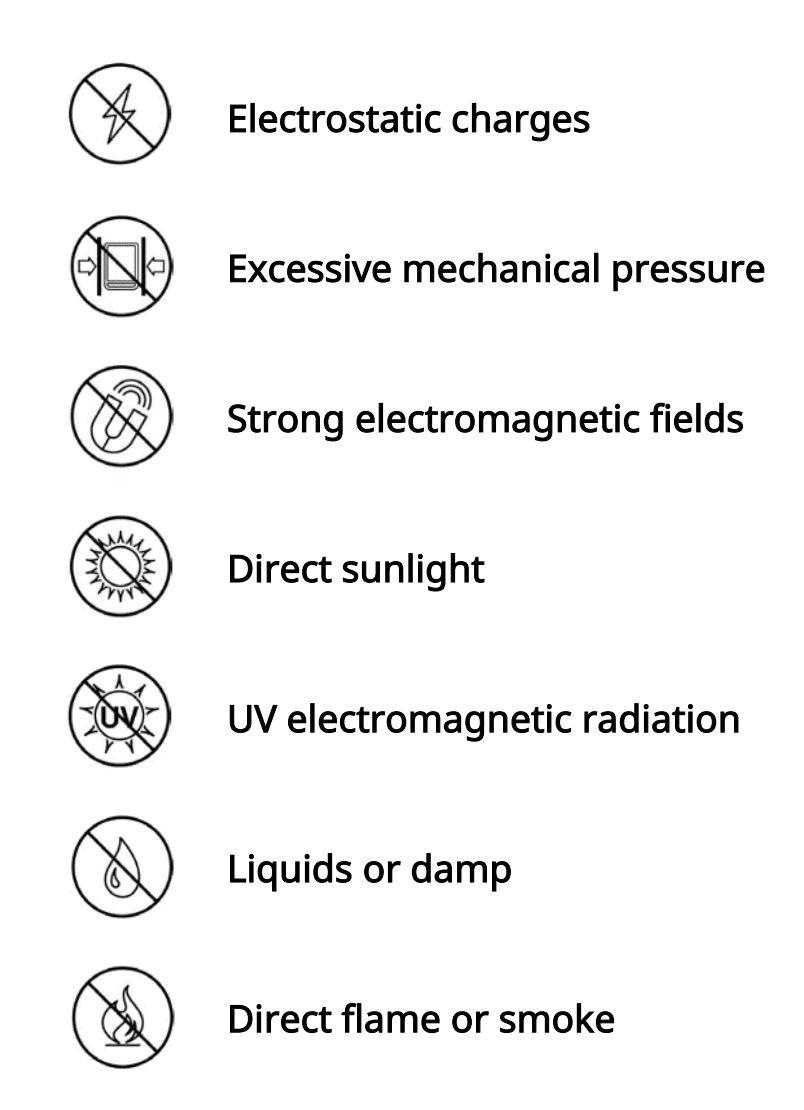

#### Maintenance

- $\checkmark$  Do not leave the Device for a long time in poorly ventilated environment, e.g. in a car or in closed tight boxes/packaging.
- $\checkmark$  Neither drop nor try to bend the Device.
- $\checkmark$  Do not disassemble or modify the book reader.
- $\checkmark$  Do not use the Device with a damaged battery or charger (broken case, poor contact, broken feed cable). If the battery is damaged (cracked case, leakage of electrolyte, off-shape etc.) it should be replaced by the authorized personnel. Usage of home-made or modified batteries may cause an explosion and/or damage the Device.
- $\checkmark$  Protect the screen from objects that may scratch or damage it. To ensure adequate protection of the screen, we recommend storing the Device in a protective and/or hard cover.
- $\checkmark$  Do not use organic or inorganic solvents (e.g. benzoyl etc.) to clean the screen/case.
- $\checkmark$  Keep away from children.
- $\checkmark$  Use a soft cloth to remove dust from the Device's surface. Apply a few drops of distilled water to remove dirt.

Up to five faulty pixels are acceptable in the screen and do not constitute a warrantable defect of the screen.

If the device has not been used for a long time, the battery charge indicator may not work when the charger is connected. In this case, connect the charger, let the device charge for 1 hour, then disconnect and reconnect the charging device or USB cable. The device can then be used as normal.

By the end of product guarantee term, please contact the nearest authorized service facility for examination on the subject of security is maintained.

For detailed information about service centers in your region please visit the official website: [http://www.pocketbook.ch.](http://www.pocketbook.ch/)

#### Warning

The screen of the device has a fragile basis! To avoid damage, make sure not to drop, bend, or apply pressure to the device, do not allow point pressure on the screen surface and any other actions that might break or damage the glass base. Also, the screen does not have any special protective layer so please avoid any contact between its surface and objects that might leave marks or scratches on it. To decrease the risk of damaging the device and its screen it is recommended to keep and transport it in a PocketBook protection cover.

#### RF Safety

The Device receives and transmits radio frequencies and may interfere with radio communications and other electronic equipment. If you use personal medical Devices (e.g. a pacemaker or hearing aid) please contact your doctor or the manufacturer to learn whether or not such medical devices are protected against external RF signals.

Do not use wireless communication in places where it is prohibited, e.g. onboard a plane and in hospitals — this may affect airborne avionics or medical equipment.

#### Utilization

Incorrect disposal of this Device may have adverse impacts on the environment and public health. To prevent such consequences, follow the device-specific disposal requirements. Recycling of these materials helps preserve natural resources. For more information regarding recycling issues please contact local municipal authorities, your domestic waste collection service, store where you purchased the Device, or the authorized service center.

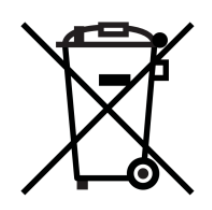

Disposal of electric and electronic components (the Directive is applicable to the EU and other European countries where separate waste disposal systems exist). In other countries dispose batteries accordingly to local laws.

Do not destroy the battery by burning it to avoid the danger of explosion.

## <span id="page-7-0"></span>Visual appearance and controls

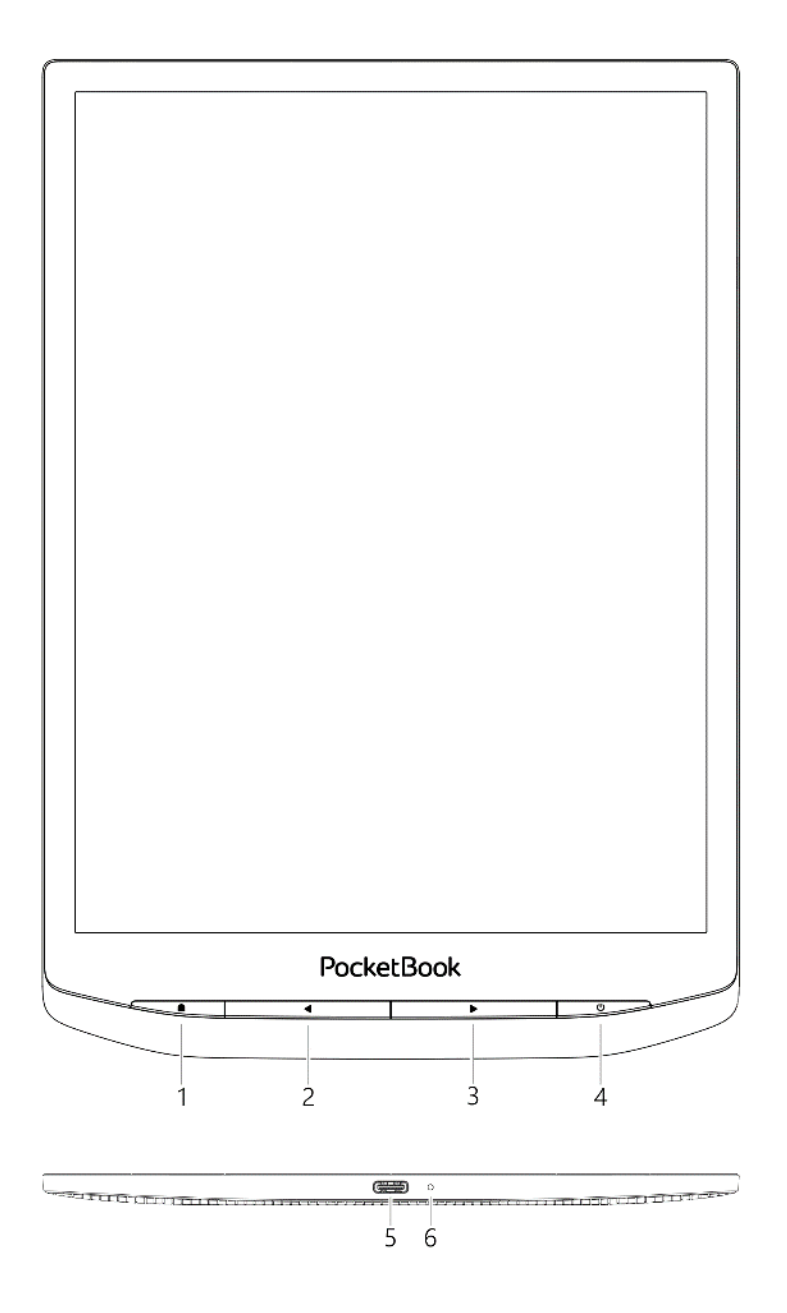

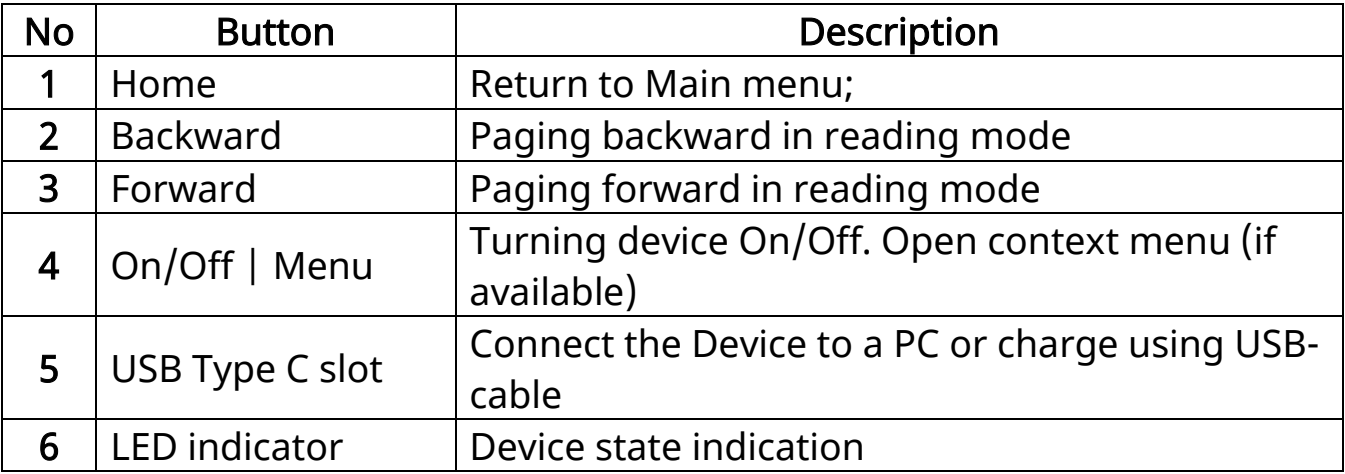

## <span id="page-8-0"></span>Technical Specifications

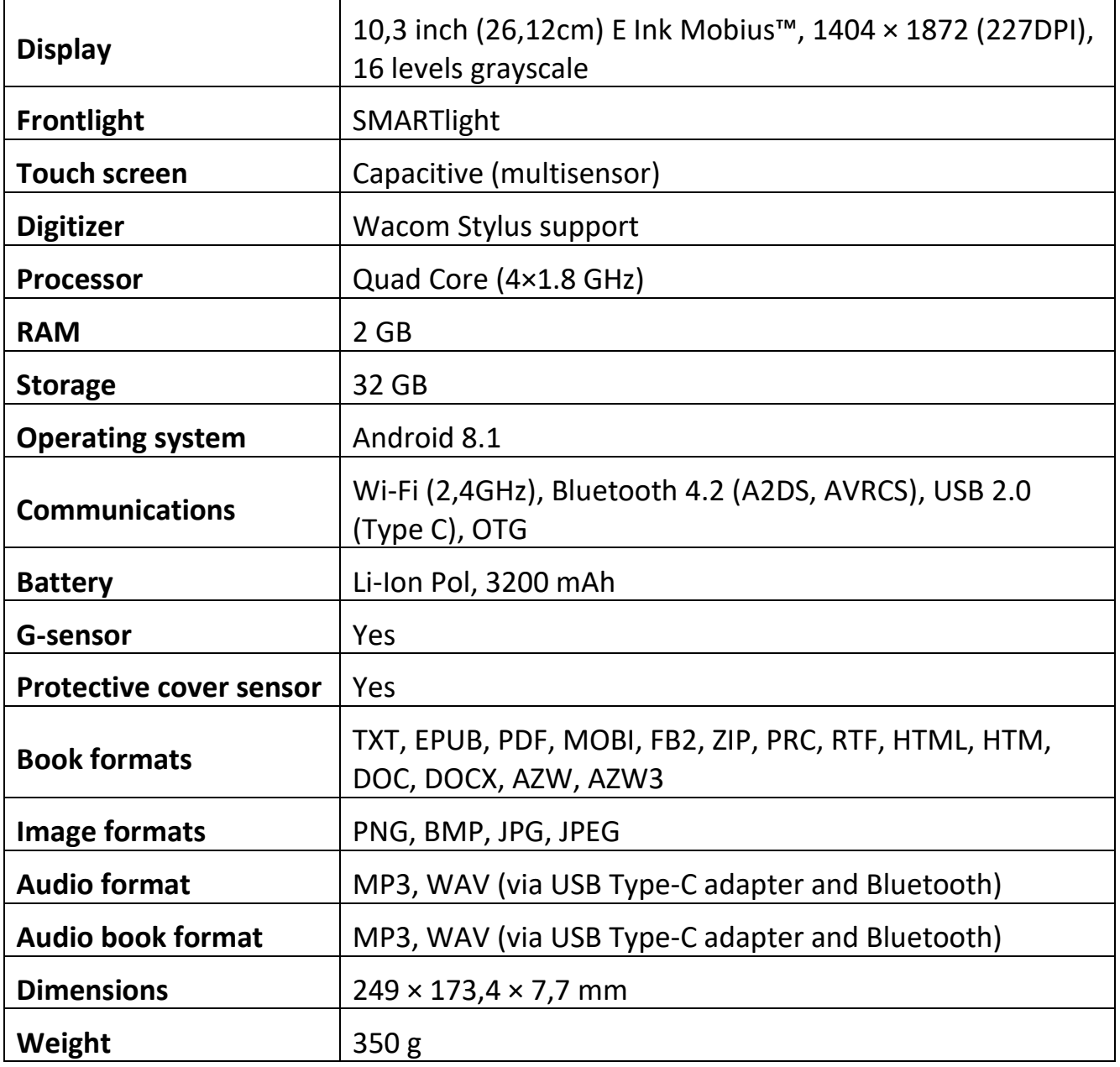

#### <span id="page-9-0"></span>On/Off

Turning ON: Press and hold the On/Off button for 3 seconds to start the device.

Turning OFF: Press and hold the On/Off button for 1 second, wait for the screen to display the Off/Restart dialog box, then select to press the [Off] button to turn off the device.

Restarting: Press and hold the On/Off button for 1 second, wait for the screen to display the Off/Restart dialog box, then select to press the [Restart] button to restart the device.

Sleep/Wake up: Automatic sleep is supported, with the option to set your own sleep time. Press the On/Off button or press and hold the power button of the pen to switch to sleep/wake up.

Note: Press and hold the On/Off button for 5 seconds to force off the power. It can automatically turn on when charging in the off state. Press and hold the On/Off button for 16 seconds to force reset and turn on in abnormal state.

#### <span id="page-10-0"></span>USB data transfer/charging port

Charging/data transfer: The Type-C USB data cable is supported to connect to the computer for charging/file transfer. The user who use a power adapter for charging must purchase a power adapter that has received CCC certification and meets the requirements of the standard.

Please connect the 5V-2A power adapter to an AC outlet for charging through the data cable [recommended].

Charging Tips: During charging, the indicator lights up to indicate that it is charging, and goes out when charged. If the indicator does not light up, it indicates that it is fully charged, otherwise, please check whether the Type-C USB cable is properly inserted.

#### <span id="page-10-1"></span>Audio support

Wired Headphones with Type-C port is supported, with built-in dual-channel speakers. Wireless headphones can be connected via Bluetooth 4.2 built-in module.

Exceptions: If no sound can be heard, please tap the status bar and check if the volume is too small or the mute mode is turned on in the [Volume] bar.

#### Main Menu

<span id="page-11-0"></span>Device Main Menu consist of following major groups of elements:

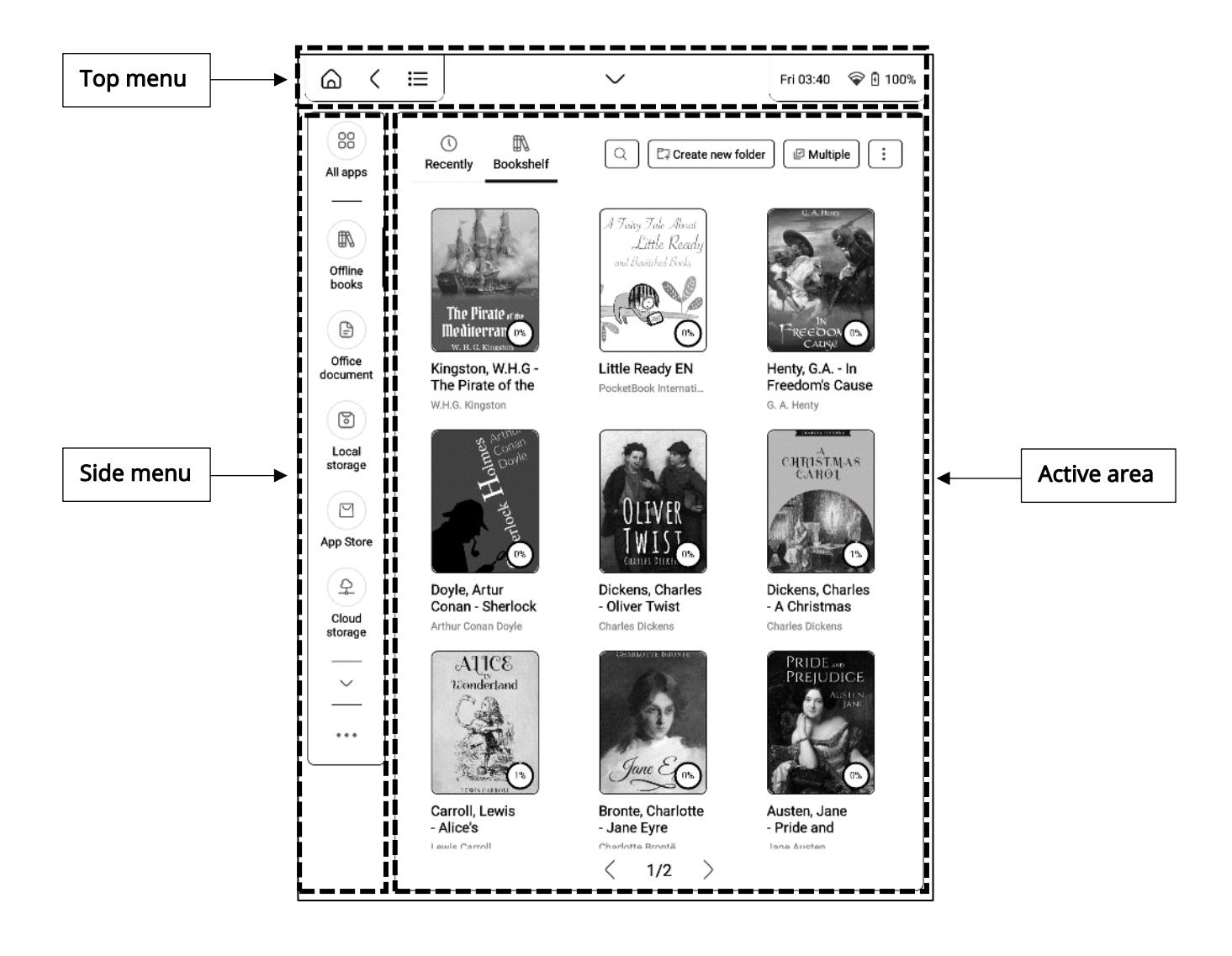

## Top Menu

<span id="page-12-0"></span>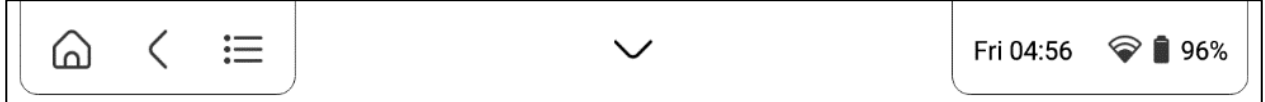

#### <span id="page-12-1"></span>Navigation buttons

Home  $\widehat{\omega}$  button – instantly returns you to Main Menu from any part of device Firmware.

Back  $\leq$  button – cancelling latest action and return back for one step

Task manager  $\equiv$  button – allows you to observe and control launched applications.

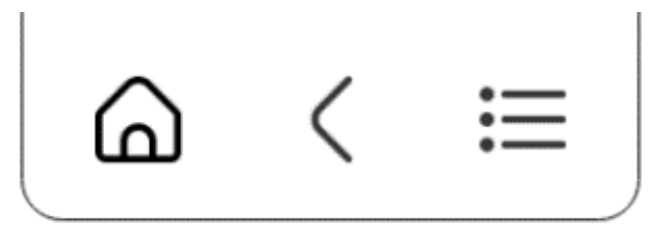

Navigation buttons appearance

#### <span id="page-12-2"></span>Main control switch panel

Press  $\vee$  button to show major following switches and sliders:

• Frontlight brightness slider – controls screen brightness level

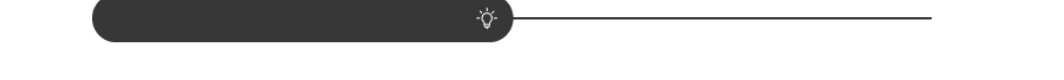

• Frontlight color temperature slider – controls screen color temperature

 $\varnothing$ 

- Frontlight button allows to turn frontlight ON and OFF
- Sound button opens volume control panel
- Wi-Fi network button allows to turn Wi-Fi connection ON and OFF
- Bluetooth button allows to turn Bluetooth connection ON and OFF
- Screenshots button allows to make instant screenshots and save them in device internal memory
- App optimization allows to optimize 3-rd party applications performance. Contains such options as - [DPI Settings] [Contrast Settings] [Refresh Settings] [App Whitening] to optimize the adjustment of various parameters as follows:

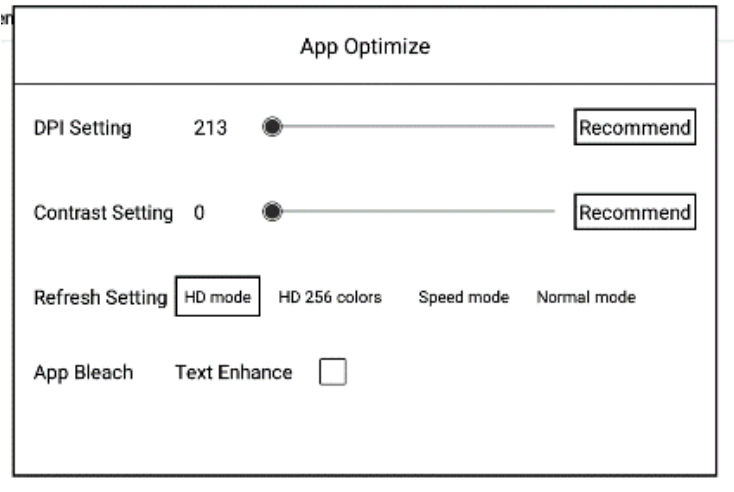

App optimization menu appearance

[HD 256] 16-level grayscale algorithm simulates 256-level grayscale effect, displaying delicate, sharp edges.

- Turn OFF instantly turns OFF your device
- Refresh allows you to control global E Ink screen refresh mode on your device. It consists of following elements:
	- $\circ$  HD mode provide best image quality but might be slightly slower comparing to other modes.
	- o Normal mode provides best balance between image quality and E Ink screen refresh speed
	- $\circ$  Speed mode provides best E Ink screen refresh speed but might lead to worse image quality.
- Speed up instantly closes all applications and process in device firmware background.

• Settings – opens device Settings Menu.

#### <span id="page-14-0"></span>Status panel

This element includes following elements:

- 1. Day/Time
- 2. Wi-Fi signal strength indicator
- 3. Battery level

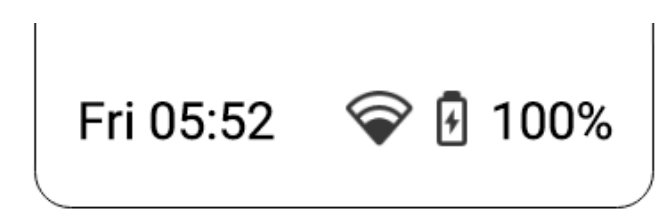

Status panel appearance

#### Side Menu

<span id="page-15-0"></span>Side bar includes major Applications Menus in device firmware. You can add or remove any application from Side Bar by taping on icon and selecting/deselecting particular applications from menu. By default, it includes following environments:

#### <span id="page-15-1"></span>All apps

This environment includes all native and 3-rd party applications installed on to your device. Some apps cannot be deleted, such as: web browser, image viewers, music player etc. Third-party apps can be installed and uninstalled freely.

Note: You can use "Long press menu" in this environment to get access to following hidden control elements:

- Uninstall: Pre-installed apps can be uninstalled, and built-in apps cannot be uninstalled.
- Management: operations such as App Uninstall, Force Stop, App Notification, Permissions, Storage, Traffic Data, Battery, Default On, Advanced Settings, etc. can be performed.

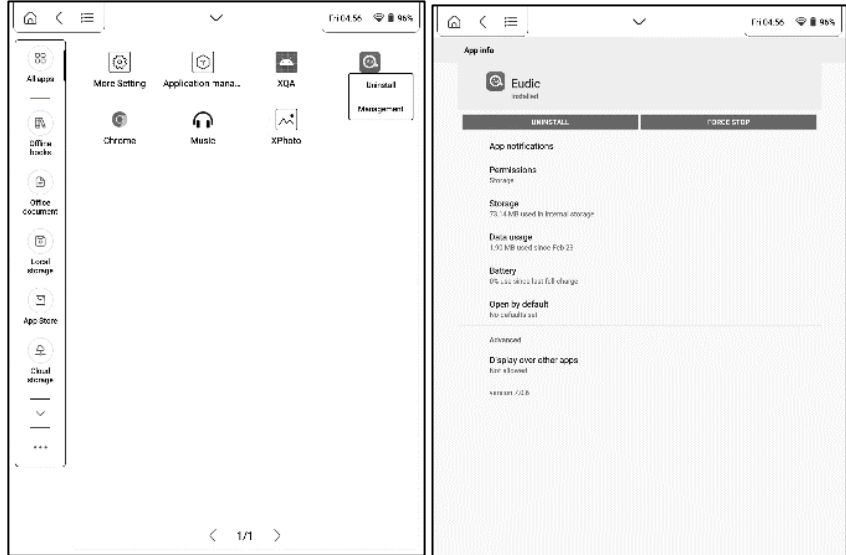

Long tap menu and Management menu appearance

Image browser (XPhoto) – application to view and manage images stored in

device memory.

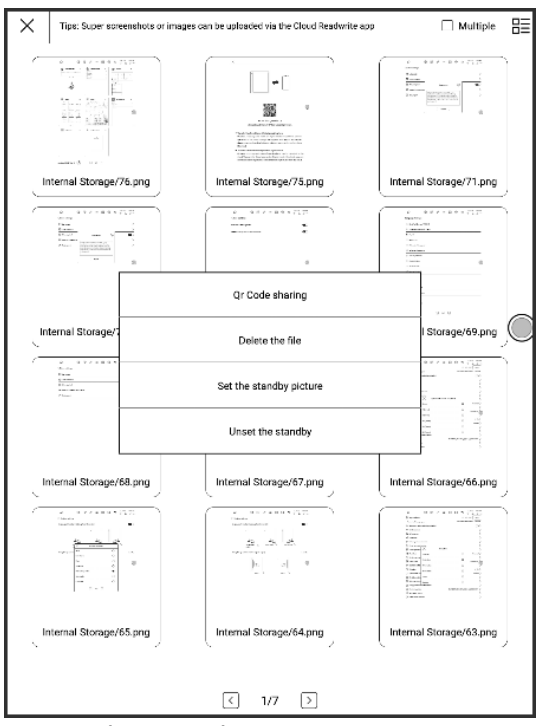

XPhoto application appearance

WEB browser - preinstalled browser is used to browse web sites and search

for other necesarry information in Internet.

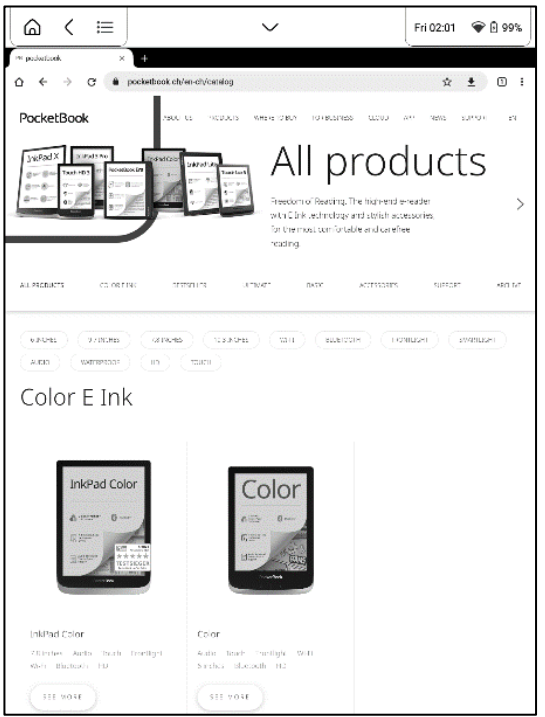

Web Browser appearance

Music – Application for reproducing of audio files in MP3 and WAV formats.

Application management - Allows to manage native and third-party applications. Consist of following elements:

- Application message Manage and delete application information
- The input method Input method selection switch
- Run automatically To manage applications running automatically in the background.
- Battery View device battery consumption

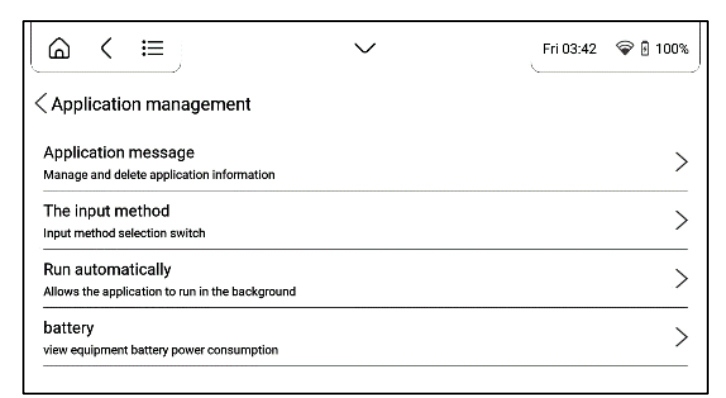

Application management appearance

#### <span id="page-17-0"></span>Offline books

This environment helps you to store and manage all of your eBook files loaded in device internal storage. You can search files, create new folders, select multiple files, import, sort and change view. When there are too many books more than one page, tap the page number for quick skips. When there are too many books in the bookshelf, the books can be searched by [Search]. Folders can be used to manage books in the bookshelf.

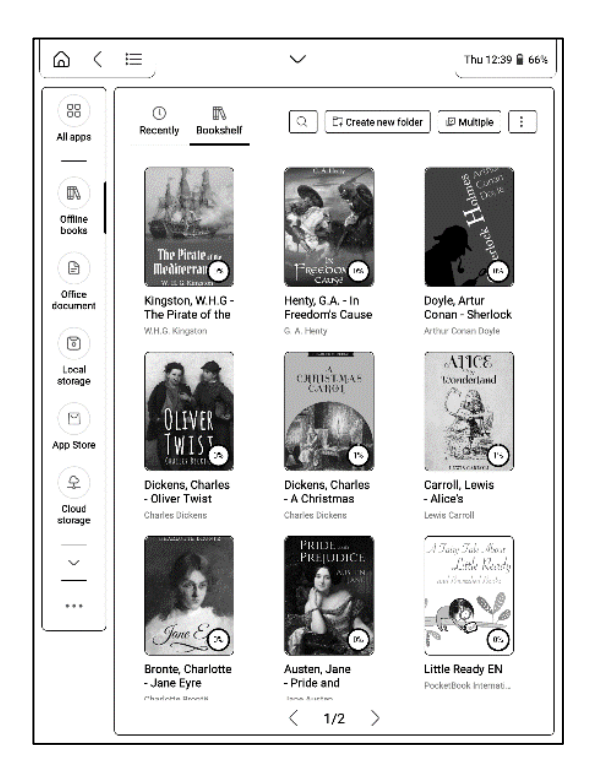

Offline books Menu appearance

Note: You can use "Long press menu" in this environment to get access to following hidden control elements:

- Move move your files between different folders
- Delete removing unnecessary files from device memory
- Share send your files to other applications or share through Bluetooth
- Open with select applications to open your files

Import - you can add books to the bookshelf, including importing local books. E-books can be added in 2 ways:

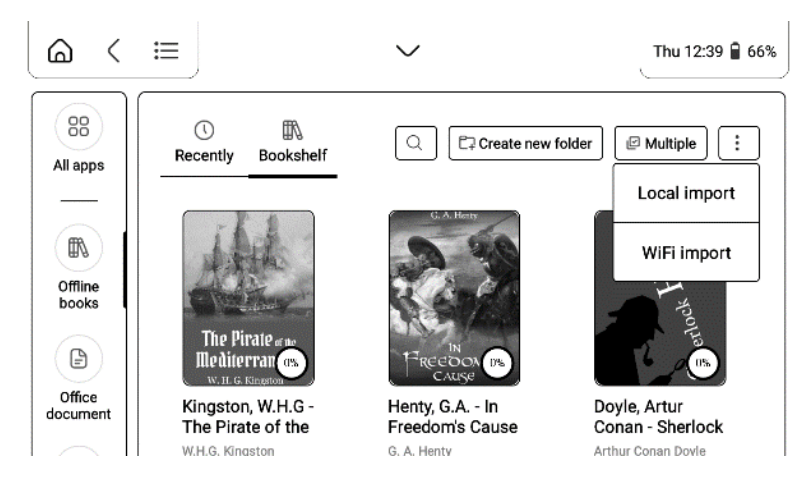

Importing Menu appearance

USB transfer: Connect the reader to the computer with the Type-C USB cable, and find the [Books] folder on the computer disk or the /internal storage/root directory to add or delete e-book files in the folder, with formats such as pdf, epub, txt and mobi supported.

Wi-Fi transfer: tap Offline Books -> Import -> Wi-Fi Import, enter relevant address in the browser of PC as prompted, then transfer eBooks from PC to the reader with Wi-Fi.

PS: The reader and PC must be connected to the same Wi-Fi hotspot to add or delete eBook files in the folder, supporting pdf, epub, txt and mobi formats.

#### <span id="page-19-0"></span>Office documents

Office documents is a convenient tool for reading documents, allowing to view documents in doc, docx, ppt, pptx, xls, xlsx and other formats. Long press on the document to rename, delete, etc. as well as the use of folders to manage documents.

#### Importing the Office documents

Documents can be imported in 2 ways:

- USB import: Connect your PocketBook reader to your PC using a Type-C USB cable (Mac requires Android transfer tool pre-installed), find the directory / Internal Storage / Office or / Internal Storage /, and copy the document to complete the import.
- WI-FI transfer: tap Office documents->Import->WI-FI import, enter the address in the browser of PC as prompted, then transfer eBooks from PC to PocketBook by WI-FI. PS: PocketBook reader and PC are required

to connect to the same WI-FI hotspot to add or delete Office files in folders, supporting formats such as doc, docx, ppt, pptx, xls, xlsx, etc.

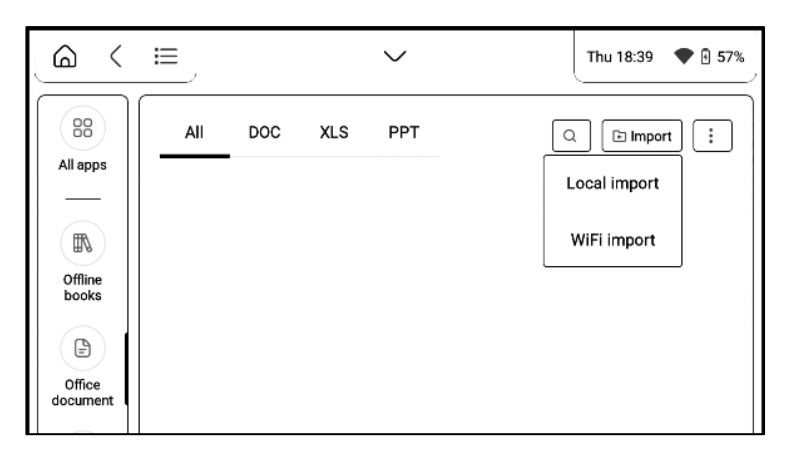

Menu for importing office documents

#### Reading office documents

Tap on the corresponding document in the page of the document list to enter

the document details page to view as follows:

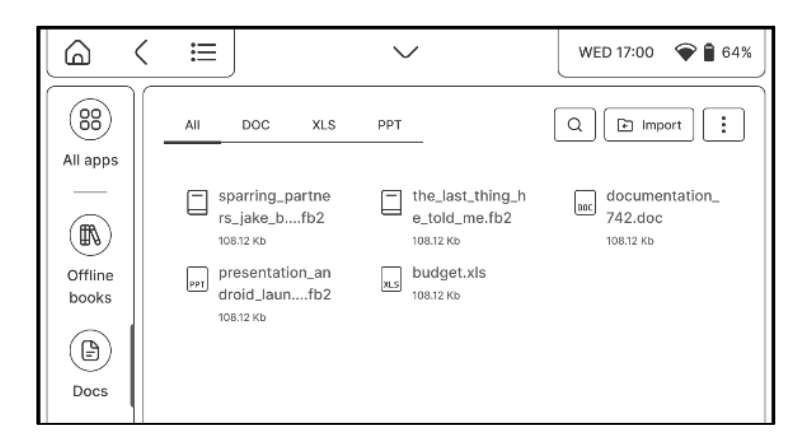

List of imported office documents

Manage and open any Office documents which you loaded or imported before in this Menu.

#### <span id="page-20-0"></span>Local storage

This environment allows you to browse and manage all files loaded on to your device internal memory. You can search files, create new folders, select multiple files, import and change view.

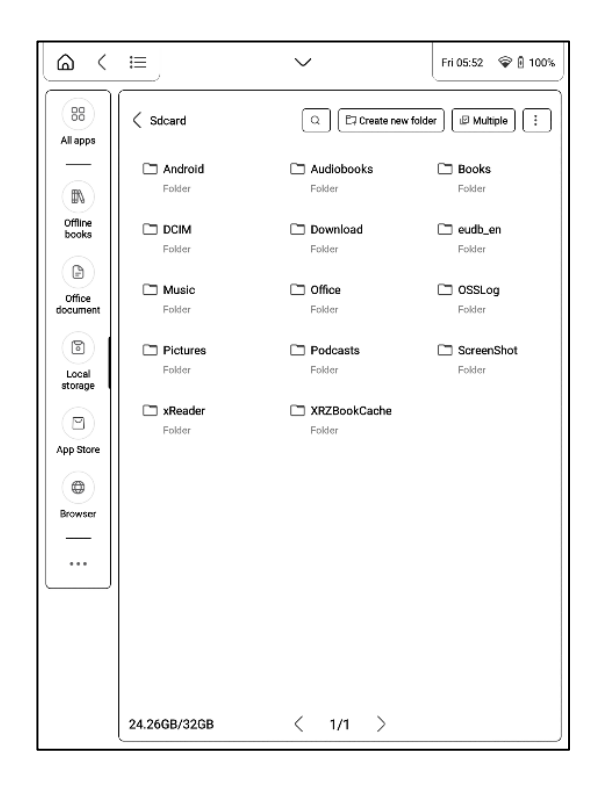

Note: You can use "Long press menu" in this environment to get access to following hidden control elements:

- Copy copy your files and folders
- Crop cut your files and folders
- Rename –rename your files and folders
- Delete delete files and folders

#### <span id="page-21-0"></span>App Store

App Store offers a variety of apps for office, reading, learning, news, tools,

etc.

## Reading eBooks

<span id="page-22-0"></span>It is possible to read eBooks in following formats: TXT, EPUB, PDF, MOBI, FB2, ZIP, PRC, RTF, HTML, HTM, DOC, DOCX, AZW, AZW3. Just load or import your desired eBook files and open any of it by tapping on the book cover from

#### Offline books menu.

#### <span id="page-22-1"></span>Navigation and page turning

For eBook page turning you can use any of following methods:

- 1. Swipe Left/Right gestures with your fingers
- 2. Tap Left/Right part of the screen (this function can be disabled in Top Panel)
- 3. Forward button or Backward button located below the device screen

For calling onscreen Reading Menu you need to tap on central zone of the device screen as it shown on below image.

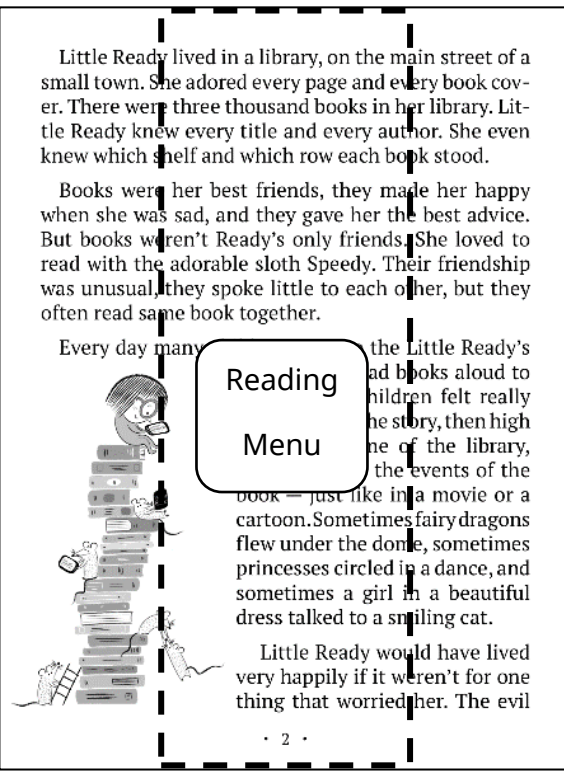

Reading Menu tap zone appearance

Device screen also supports Pinch to Zoom In / Out and Long Tap gestures.

#### <span id="page-23-0"></span>Reading Menu

Reading Menu contains all necessary setting and navigation elements required for your comfort reading experience. There are Top and Bottom Panels of Reading Menu

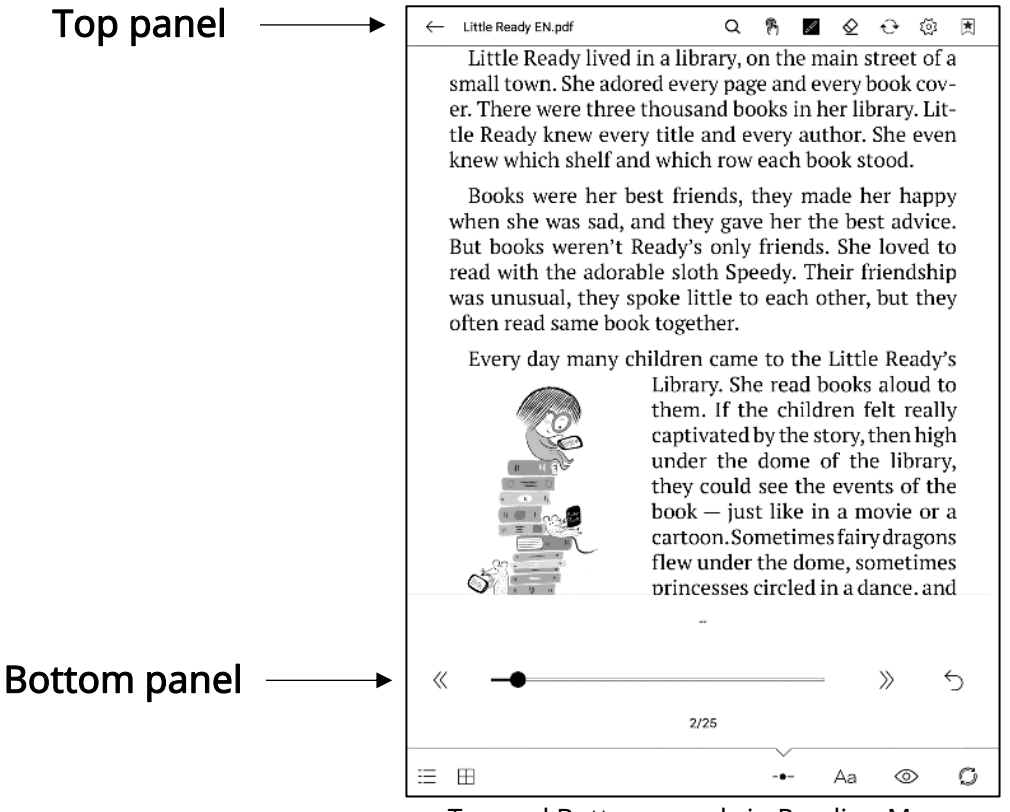

Top and Bottom panels in Reading Menu

Top Panel consist of following icons and elements:

 $\alpha$  Search/Find. Tap on the upper right corner to find the corresponding keywords in the book.

<sup>(8)</sup> Disabling/Enabling page turning by tap gesture.

 $\mathbb Z$  Line thickness. Adjust thickness of the lines drawn with your Stylus.

 $\mathfrak{\Phi}$  Eraser. Allows to erase drawn lines. Please note that you can also use erase your written notes with your Stylus opposite side.

 $\Theta$  Refresh. Allows to refresh screen and remove possible residuals or ghosting effects left after your interaction with device.

 $\otimes$  Settings. Here you can set following reading settings:

- Long press menu allow to choose between launching Dictionary application or Long Press Menu when you're tap and hold on any word in eBook.
- *Dictionary settings* choose which Dictionary should be used during reading.
- Two finger zoom Enabling or disabling Pinch to Zoom In/Out gestures.

Add/Remove bookmarks. Allows to create or remove bookmarks on certain pages.

Bottom Panel consist of following icons and elements:

Paging slider. Allows you to quickly move to certain page of the book

 $\langle\!\langle \rangle \rangle$  Chapter switches. Allows you to instantly navigate between chapters.

 $\Diamond$  Return. Returning you to previous page even if you used paging slider or chapter switches.

Text-to-Speech. Enabling Text-to-Speech function (not supported in PDF format).

Content. Reveals content of the eBook as well as Bookmarks, 洼 Highlights&Notes and Handwritten notes. You can also Copy and Delete created Notes in part of the Menu.

 $\boxplus$  PDF preview. Allows to open preview screen for eBooks in PDF format. You can change preview pages layout by taping on several icons  $\Box$ ,  $\boxplus$  and  $\boxplus$ 

Aa eBook settings. In this menu you can choose settings for opened eBook file. Amount of settings and their type is different for different eBook formats:

• For AZW, AZW3, DOC, DOCX, EPUB, FB2, FB2.ZIP, HTM, HTML, MOBI, PRC, RTF, TXT formats you can choose Font Family, Font Size, Type Settings, Text Contrast, Picture Contrast, Auto Flip, Screen Rotation and Encoding.

| <b>Font Family</b>      | Auto                                       | Song style | Blackbody | Traditional | ∀                      |  |  |
|-------------------------|--------------------------------------------|------------|-----------|-------------|------------------------|--|--|
| <b>Font Size</b>        | Aa                                         | Aa         | Aa        | Aa          | ∀                      |  |  |
| <b>Typesetting</b>      | ≣                                          | 昌          | 冒         | ≣           | ∀                      |  |  |
| <b>Text contrast</b>    | Lightest                                   | Lighter    | Original  | Darker      | Darkest                |  |  |
| <b>Picture contrast</b> | Lightest                                   | Lighter    | Original  | Darker      | Darkest                |  |  |
|                         | $\rightarrow$ Auto flip<br>Screen rotation |            |           |             | Encode<br>$\langle$ /> |  |  |
| ---                     |                                            |            |           | Aa          | ඟ                      |  |  |

eBook Settings menu for AZW, AZW3, DOC, DOCX, EPUB, FB2, FB2.ZIP, HTM, HTML, MOBI, PRC, RTF, TXT formats

• For PDF format in **Show** tab you can find Zoom In/Out, Page layout,

Rotation, Cropping, Contrast and Watermark bleaching. In Reflow tab of

this Setting Menu you can find Font Size, Line Spacing and Page Reflow.

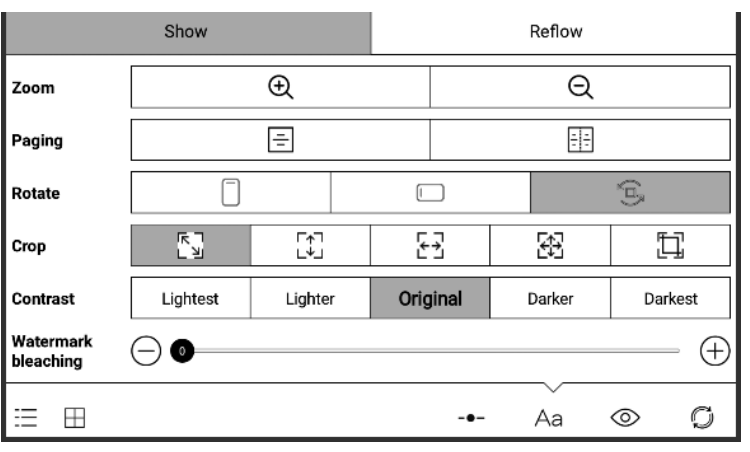

eBook Settings menu for PDF format

Crop. This item includes automatic and manual cropping tools:

horizontal and all sides)

 $\bigoplus$  is manual cropping tool allows to set cropping margins manually:

Husbands chide their wives about "feminine intuition" and don't take it seriously. If intuition is used<br>by a woman to explain some choice she made or a concern she can't let go of, men roll their eyes and by a valuation of the product and the product of the product of the spot of the spot and the product of the product of the product of the product of the spot and the spot in a supportable conclusion. In fact, Americans wo Men, of course, have their own version of intuition, not so light and inconsequential, they tell<br>themselves, as that feminine stuff. Theirs is more viscerally named a " gat feeling." but it isn't just a<br>feeling. It is a pr most fantastic computer calculation. It is our most complex cognitive process and at the same time the simplest. Intuition connects us to the natural world and to our nature. Freed from the bonds of judgment Induction connects us to the natural world and to our nature. Freed from the bonds of pudgment,<br>married only to perception, it carries us to predictions we will later marvel at. "Somehow I knew,"<br>we will say about the cha and you can know The husband and wife who make an appointment with me to discuss the harassing and threatening phone calls they are getting want me to figure out who is doing it. Based on what the caller says, it's obvious he is someone they know, but who? Her ex-husband? That weird gay who used to rent a room from them? A neighbor angry about their construction work? The contractor they fired? The expert will tell them who it is, they think, but actually they will tell me. It's true I have experience with thousands of casis, but they have *the* experience with this one. Inside them, perhaps experience with this South point in our unseason of possible of person, and I don't have any concrete reasons for thinking it's him. I<br>it's value this feeling, and I hate to even suggest it, but..." And right there I could send them home and<br>j send my but, because that is who it will be. we will tolically the mystery. Tell be much praised for my skill, but most often, I just listen and give them permission to listen to themselves. Early on in these meetings, I some theory When interviewing victims of anonymous threats, I don't ask "Who do you think sent you these threats?" because most victims can't imagine that anyone they know sent the threats. I ask instead, "Who *could* have sent them? Figure to matter which the last clients to assign a motive, even a ridiculous one, to each person on the list. It is a creative process that puts them under no pressure to be correct. For this very reason, in almost every Oute often, my greatest contribution to solving the mystery is my refusal to call it a mystery.<br>Rather, it is a puzzle, one in which there are enough pieces available to reveal what the image is. I have seen these pieces s is just to get them on the table. RESET OKAY

Manual cropping tool appearance

 $\circledcirc$  Split screen. In this menu you can split your screen in several modes:

| $-1$<br>$\overline{\phantom{a}}$<br>$-1$<br>۰.<br>$-1-$<br><b>Double Current Document</b> | -<br>- 1 -<br>$\overline{\phantom{a}}$<br>Double Document | ΕW<br><b>Double Notes</b> |    | -<br>$\overline{\phantom{a}}$<br>А<br>$\overline{\phantom{a}}$<br>Double Translate |  |
|-------------------------------------------------------------------------------------------|-----------------------------------------------------------|---------------------------|----|------------------------------------------------------------------------------------|--|
| --<br>$-$<br>--                                                                           |                                                           | $-$ 0 $-$                 | Αа | CO)                                                                                |  |

Split screen menu appearance

## $\frac{1}{\sqrt{2}}$  Double current document. In this mode you can choose to see

#### different pages of same book

Husbands chiefs their wives about "feminine intuition" and don't take it seriously<br>intuition is used by a weener to explain some choice she cancer a concern she can go of, men roll their eyes and write it off. We much pre and conce their waves about "terminate unitational contribute the secondary. It is used by a warean to explain some choice site made or a concern site can't let<br>out is used by a warean to explain some choice site made or a for Americans worskip hoge, even when it's weare, and despite<br>and the left of the state of the state, have a first weak of the<br>state of the state of the state of the state of the state of the<br>state of the state is a state is relative to the property of the control of the state of the state of course, have their own version of infinition, not so light<br>parential, they tell themselves, as that fermine staff. Theirs is more viscosity<br>parential, possible, they tell themselves, as that foreigns stuff. Theirs is nore viscostrilly, they in the signal in the antarchian particular in the matter of the star of the studies of the studies of the star of the star of the s marvel at. "Somehow I knowledged and in someone's behavior,<br>out in someone's behavior,<br>the violence we elected not if surements, in a<br>means-we shown the system are systems of the system of the system of<br>the system of the system of the system of the system of the system of<br>the system of the system of the system of the system of the system is chosen or eleastation, to more in our control of the set of the set of the set of the set of the set of the set of the set of the set of the set of the set of the set of the set of the set of the set of the set of the  $x^*$  boved the respecty. TTL be much praised for my delil, but mest client. I any and give them permission to linear to the<br>medves. Early on in these respectively, the control of the sequence is beyond in<br>Figs. Theory is when interviewing viewing or anonymous unergy, a unit case, when the term you these threms?" because most victims can't imagine that anyons sent the thrests. I ask instead, "Whe could have sent them?" and together list of

•  $\boxed{\frac{1}{2}^2}$  Double documents. In this mode you can open two different books

Double current document view

and read them simultaneously.

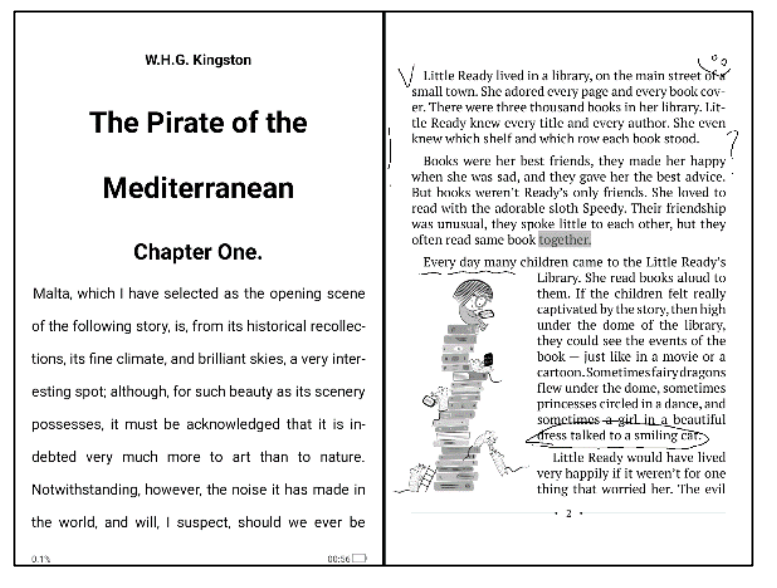

Double document appearance

 $\frac{1}{2}$  Double Notes. In this mode you can read book on the left side of the

screen and make handwritten notes on the right side.

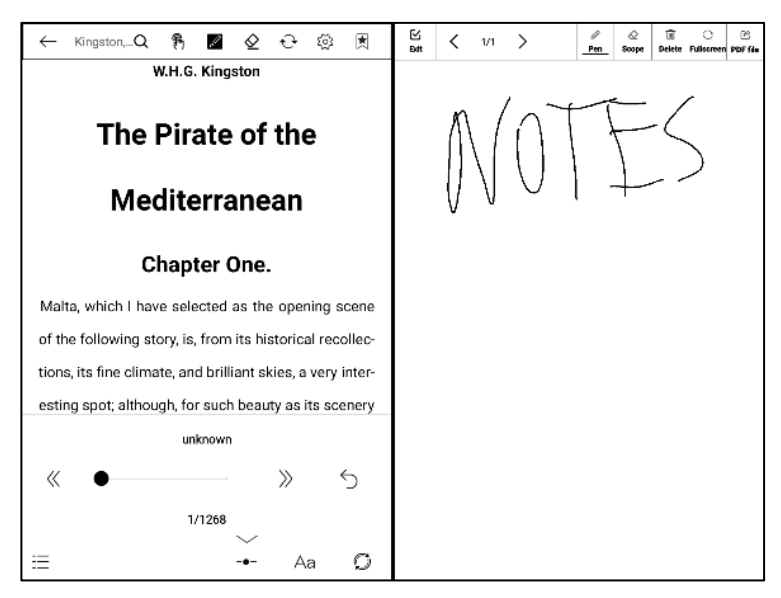

Double Notes visualization appearance

 $\frac{1}{2}$  Double Translate. In this mode you can read your eBook in the left

window with Dictionary enabled on the right window

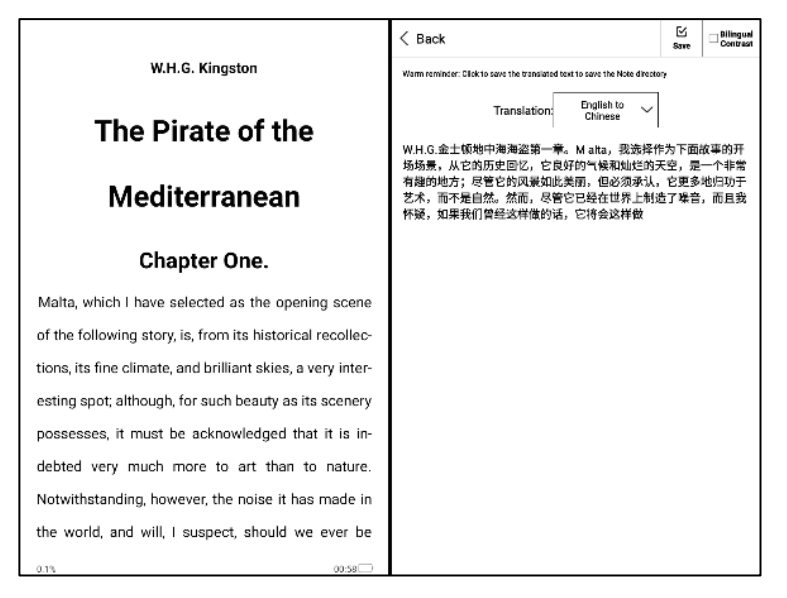

Double translate mode appearance

To Exit any of Split Screen mode - tap on the middle area of the reading page of the PDF e-book and tap on the  $\leftarrow$  icon that pops up at the top to exit.

Screen Refresh. Allows you to choose Screen Refresh Modes and Screen

#### Refresh Rates

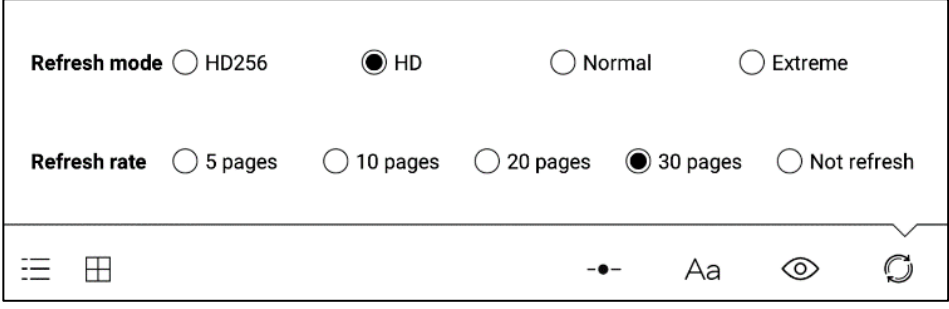

Screen Refresh menu appearance

- HD256, HD, Normal and Extreme Refresh Modes provides different combinations of E Ink image quality and speed. The better image quality you choose the slower E Ink screen response will be. For best quality choose HD256 mode and for highest speed Extreme mode.
- 5, 10, 20, 30 and Not Refresh are frequencies which you can choose for Full Screen refresh. Please note that E Ink screens could have some slight residuals and ghosting while using for eBook reading. This is normal phenomena. In order to have clean screen we are suggesting to make Full Screen refresh at least each 10-20 pages.

<span id="page-30-0"></span>You can make your handwritten notes by drawing them directly in eBook with

Wacom Stylus supplied with your device.

 $\mathfrak{o}_0$ Little Ready lived in a library, on the main street of a small town. She adored every page and every book cover. There were three thousand books in her library. Little Ready knew every title and every author. She even knew which shelf and which row each book stood. Books were her best friends, they made her happy when she was sad, and they gave her the best advice. But books weren't Ready's only friends. She loved to read with the adorable sloth Speedy. Their friendship was unusual, they spoke little to each other, but they often read same book together. Every day many children came to the Little Ready's Library. She read books aloud to them. If the children felt really captivated by the story, then high under the dome of the library, they could see the events of the book - just like in a movie or a cartoon. Sometimes fairy dragons flew under the dome, sometimes princesses circled in a dance, and sometimes a girl in a beautiful dress talked to a smiling cat. Little Ready would have lived very happily if it weren't for one thing that worried her. The evil  $\cdot$  2  $\cdot$ 

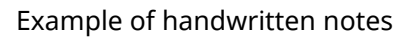

Line thickness can be adjusted in Top Panel of Reading Menu:

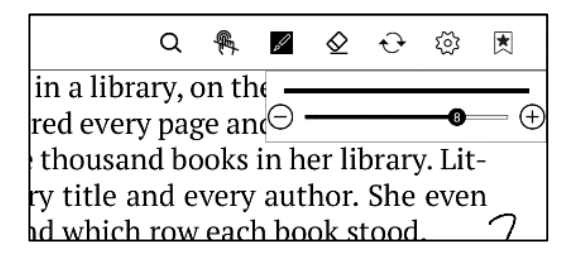

#### <span id="page-31-0"></span>Long tap menu

Tap and hold your finger on any word or phrase while reading eBooks to call for long tap menu.

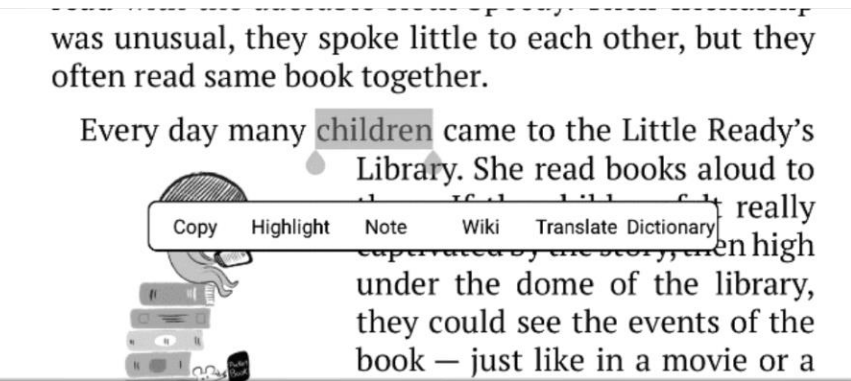

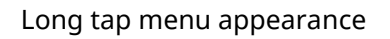

Tap [Copy] to copy the word or phrase.

- Tap [Highlight] to highlight any selected word or phrase
- Tap [Note] to type your notes with virtual keyboard
- Tap [Wikipedia] to call Wikipedia page related to selected word.
- Tap [Translate] to translate any selected word with built-in Dictionary.
- Tap [Dictionary] to translate any selected word with built-in Eudic Dictionary.

## **Settings**

<span id="page-32-0"></span>Under Settings, a number of operations are available such as Wi-Fi network, Bluetooth, Display, Security, System, About device, etc., as follows:

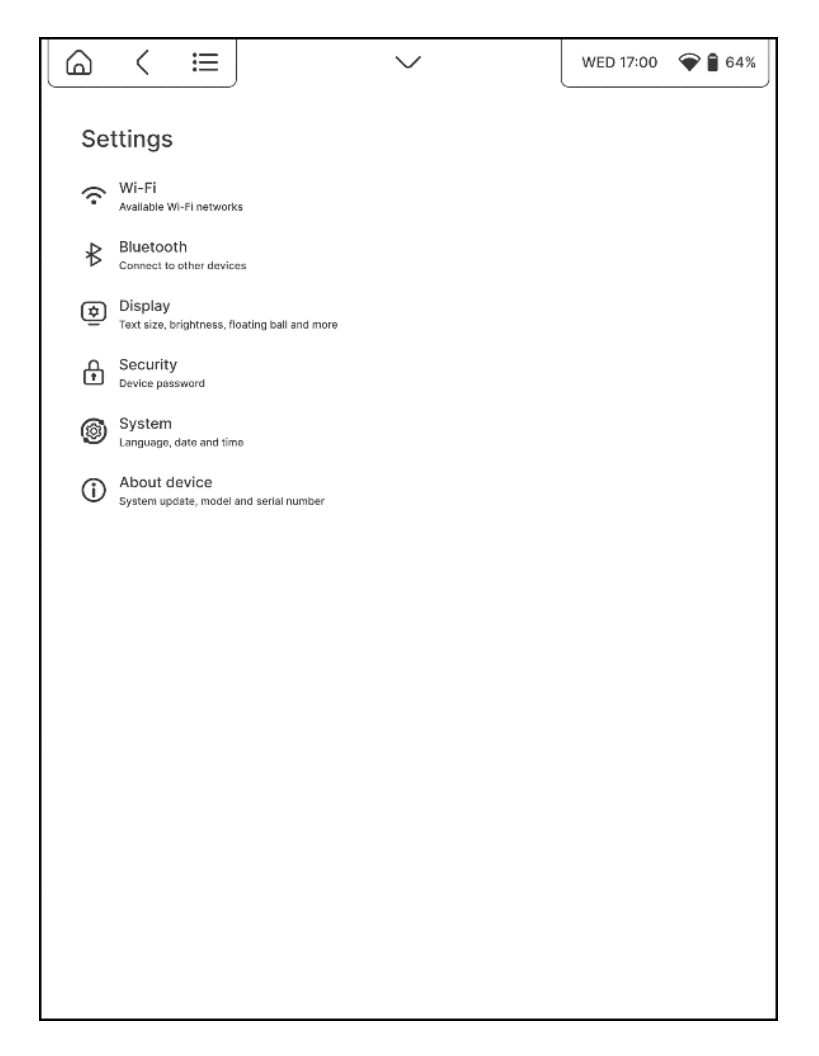

Settings Menu appearance

#### <span id="page-32-1"></span>Wi-Fi

Wi-Fi network: tap [Wi-Fi Network] to enter the WI-FI setting page, turn on [Wi-Fi Connection Switch] to search for Wi-Fi signals nearby, tap [Wi-Fi List] to display the password verification box. Enter the password with the keyboard and tap the [Connect] button to verify the password, then you can connect to Wi-Fi after the password is verified successfully, which can be automatically

connected next time. Tap the [Ignore This Network] button to ignore this network, which will not be automatically reconnected next time.

#### <span id="page-33-0"></span>Bluetooth

Tap the [Bluetooth Settings] to enter the Bluetooth settings page, turn on the [Bluetooth connection switch] to search the Bluetooth signal nearby can be connected, such as Bluetooth speakers / headphones. Tap search to display

#### <span id="page-33-1"></span>**Display**

Under Display settings, a number of operations can be performed such as System Font Size, Sleep Time, Hoverball, Device Rotation, Display Management, Cancel Custom Screensaver, etc.

[System Font Size]: Small, Standard, Medium and Large are supported, and the Standard font size is used by default.

[Sleep Time]: the option to select the time for the device to enter the sleep state under no operation, with a default time of 5 minutes

[Floating ball]: The Floating ball can be used to enter shortcuts such as home, exit, multi-task management, global refresh, screenshot, settings, reboot or shutdown, which is convenient and simple. The Floating ball is on by default, but can be turned off manually.

[Device Rotation]: The reader provides support for gravity sensing, which turns off by default. Tap [on] to turn on the auto-rotation, and Tap [off] to turn off.

[Display Management]: The reader supports dark enhancement, brightness enhancement, color enhancement, and custom adjustment to fit different scenes.

[Set screensaver to default]: When the screensaver interface is set manually,

the custom screensaver can be canceled by this function.

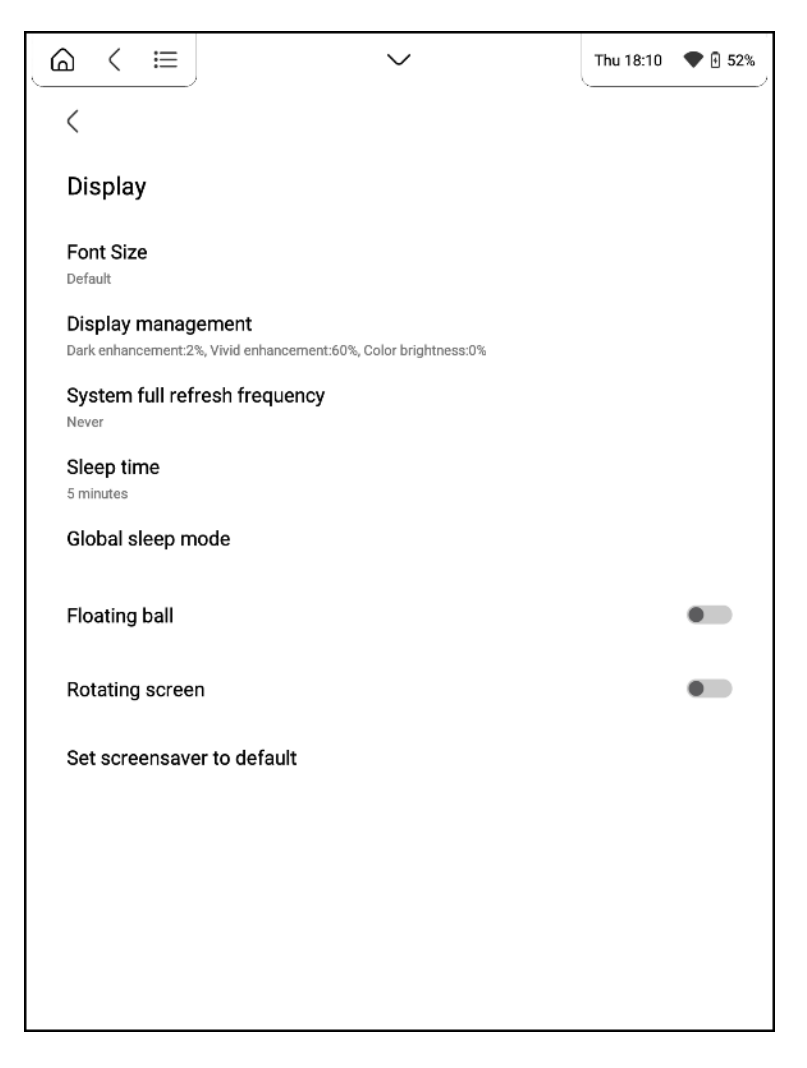

Display settings menu appearance

#### <span id="page-35-0"></span>**Security**

Device Password: You can tap the [Device Password] to turn on or off the device password.

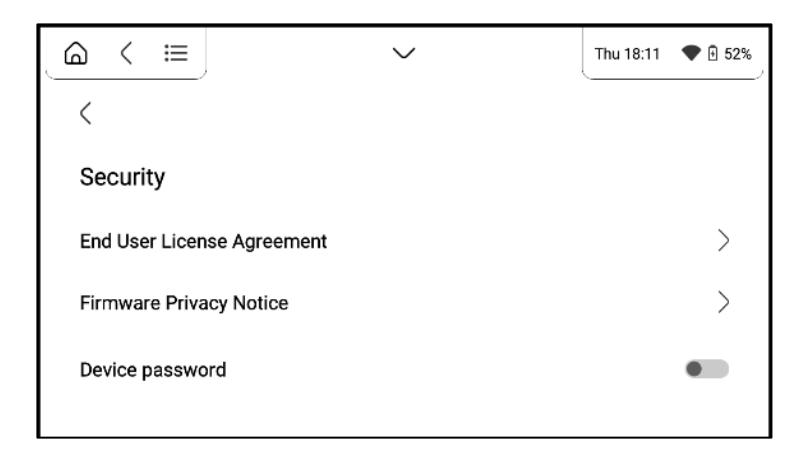

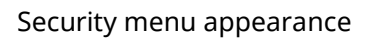

Turn ON the device password: turning ON the device password helps to protect your privacy, and the password needs to be verified when locking the screen, or turning OFF the password. When taping [Device Password Switch] for the first time, enter the four-digit password you set in the password setting screen, and then repeat it once for secondary verification, and the device password is successfully turned ON when the password is entered the same twice.

Turn OFF the device password: turning OFF the password is supported after the password is turned ON. Tap [Device Password Switch] to enter the password verification page. The password will be turned off successfully after entering the password and being verified.

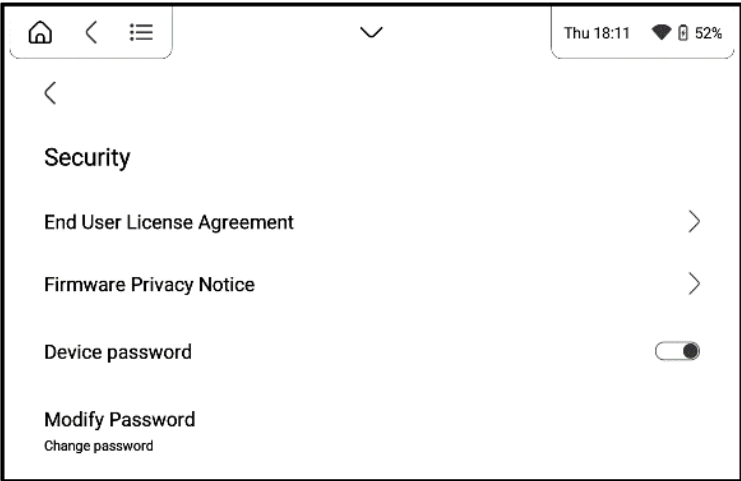

Password Settings menu appearance

#### <span id="page-36-0"></span>System

Language: Choose any Interface language from pre-installed list.

Date and time: You can select whether to set the date and time in 24-hour format, set automatic or manual setting of the date and time, and set the device time zone to the time in the local time zone when overseas under the Date and Time setting mode.

#### <span id="page-37-0"></span>About device

System update: When checking for updates, your device needs to be connected to WI-FI, with sufficient storage capacity and over 30% power once there is an update prompt to update the system.

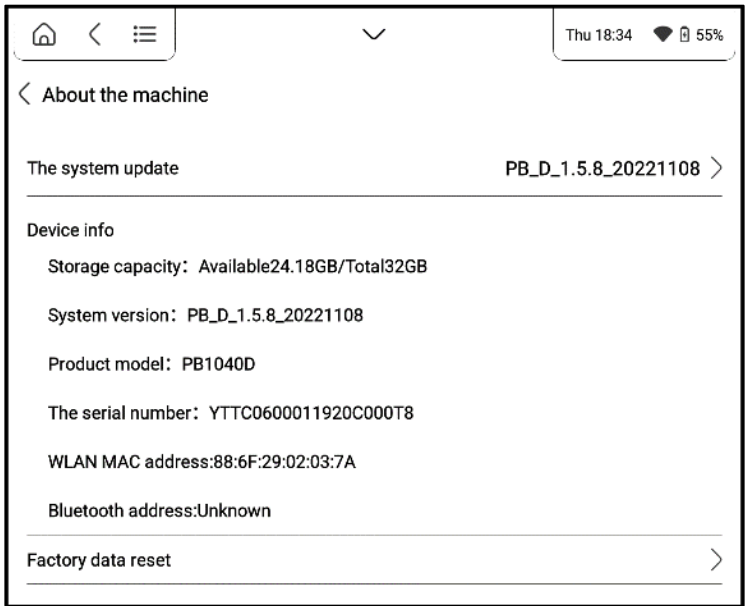

About device menu appearance

About device: check the basic information of the device such as storage capacity, system version number, product model, device serial number etc.

Factory reset: Factory reset will clear all data on the reader, including account, system and application data. Factory reset is an irreversible and destructive operation, so please be careful.

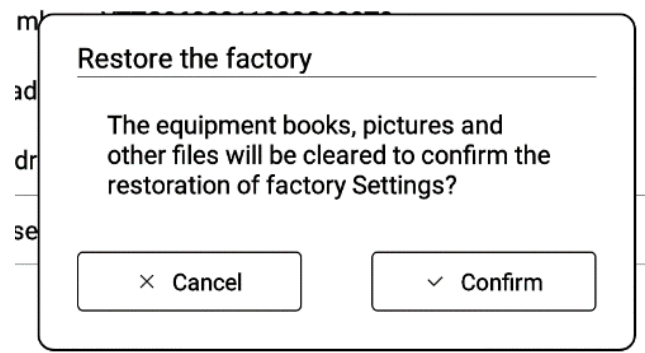

Restore factory default settings menu appearance

## Customer Support

<span id="page-38-0"></span>For detailed information about service centers in your country please use contacts below:

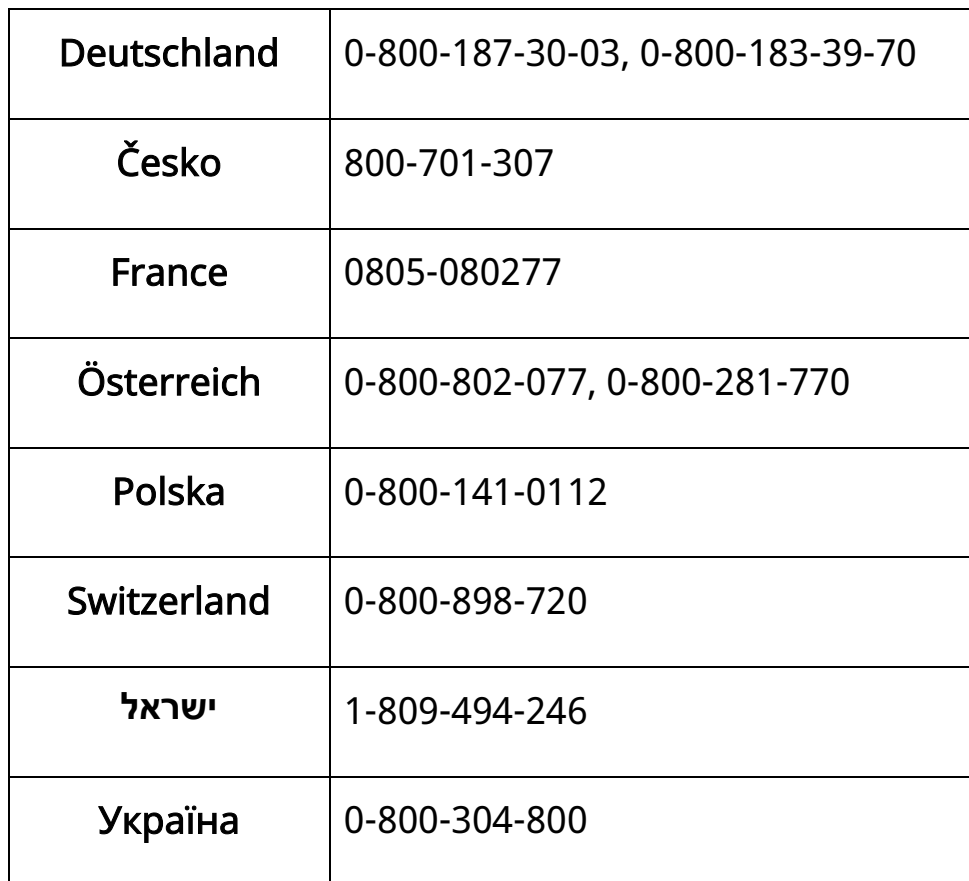

[www.pocketbook.ch](http://www.pocketbook.ch/)

[help@pocketbook.ch](mailto:help@pocketbook.ch)

## Compliance with International Standards

#### <span id="page-39-0"></span>Product name: InkPad X Pro

#### Model number: PB1040D

#### Firmware version: PB\_D\_1.4.6.YYYYMMDD

The EUT should be charged by USB port from a compatible Limited Power Source of personal computer or notebook. The EUT should be charged by Power Adapter (Optional) from a compatible Limited Power Source. Rated output voltage: DC 5V 2A.

This equipment is marked with the CE symbol and can be used throughout the European community. This equipment complies with the European Council Recommendation of 12 July 1999 on the Limitation of Exposure of the General Public to Electromagnetic Fields [1999/519/EC].

#### FCC ID: 2AUVWPB1040D

This device complies with part 15 of the FCC rules. Operation is subject to the following two conditions:

(1) This device may not cause harmful interference, and (2) this device must accept any interference received, including interference that may cause undesired operation.

15.21 Information to the user.

Any changes or modifications not expressly approved by the party responsible for compliance could void the user's authority to operate the equipment. 15.105 Information for the user.

Note: This equipment has been tested and found to comply with the limits for a Class B digital device, pursuant to part 15 of the FCC rules. These limits are

designed to provide reasonable protection against harmful interference in a residential installation. This equipment generates, uses and can radiate radio frequency energy and, if not installed and used in accordance with the instructions, may cause interference to radio communications. However, there is no guarantee that interference will not occur in a particular installation. If this equipment does cause harmful interference to radio or television reception, which can be determined by turning the equipment off and on, the user is encouraged to try to correct the interference by one or more of the following measures:

- Reorient or relocate the receiving antenna.
- Increase the separation between the equipment and receiver.
- Connecting the equipment to a socket on a circuit different from that to which the receiver is connected.
- Contact with the provider or a radio f TV technician for help.

#### Certification information (SAR)

The device meets guidelines for exposure to radio waves. Your device is a radio transmitter and receiver. It is designed not to exceed the limits for exposure to radio waves recommended by international guidelines. These guidelines were developed by the independent scientific organization ICNIRP and include safety margins designed to assure the protection of all persons, regardless of age and health.

The exposure guidelines for devices employ a unit of measurement known as the Specific Absorption Rate or SAR. The SAR limit stated in the ICNIRP guidelines is 2.0 watts/kilogram (W/kg) averaged over 10 grams of tissue. Tests for SAR are conducted using standard operating positions with the device transmitting at its highest certified power level in all tested frequency

bands. The actual SAR level of an operating device is lower than maximum value (2.0 W/kg) because the device is designed to use only the power required to reach the network.

The FCC Statement of Exposure to RF and the SAR limit for the United States (FCC) is 1.6 W/kg average for each gram of tissue. This device was tested for typical operations of use on the body, with the back of the device at 0mm from the body. To maintain compliance with FCC RF exposure requirements, use accessories that maintain a distance of 0mm between the user's body and the back of the device.

IMPORTANT: Changes or modifications to this product not authorized could void the EMC and wireless compliance and negate your authority to operate the product. This product has demonstrated EMC compliance under conditions that included the use of compliant peripheral devices and shielded cables between system components. It is important that you use compliant peripheral devices and shielded cables between system components to reduce the possibility of causing interference to radios, televisions, and other electronic devices.

> Pocketbook International SA Crocicchio Cortogna 6, 6900, Lugano, Switzerland Tel. 0800-187-3003 Made in China